# ワークグループ フローティング ライセ ンス管理ガイド

EnSoft Corp.

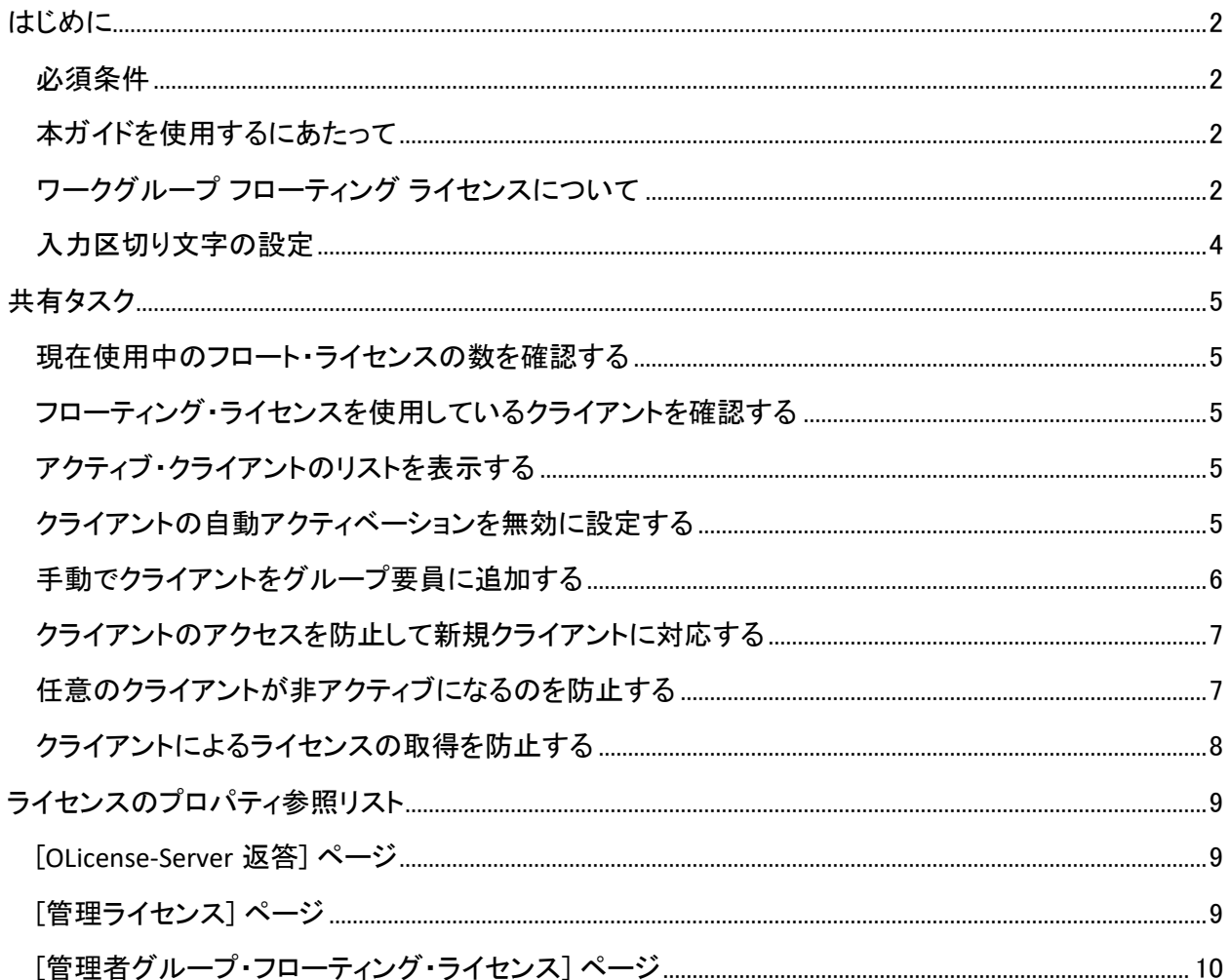

# はじめに

#### 必須条件

このドキュメントに記載されている操作は、以下の条件が満たされていることを前提としています。

- OLicense-Server がインストールされ作動している
- ワークグループ フローティング ライセンスがサーバにアップロードされている

上記の項目の詳細については、「OLicense-Server クイック スタート ガイド」をご参照ください。この文書 が見つからない場合には、EnSoft サポート担当 [support@ensoftcorp.com](mailto:support@ensoftcorp.com) までご連絡下さい。

ライセンスに関する処理は、すべて OLicense-Server ブラウザ フロントエンドにて管理することが可能で す。以下のどちらかの方法で、アクセスすることが可能です。

- 1. OLicense-Server-Control アプリケーションにて、[開始/終了] タブを選択し、[ブラウザを開く フロ ントエンド] ボタンをクリックする。
- 2. ウェブブラウザのアドレスバーに、文字列「http://<マシン>:<ポート>」を入力する。<マシン> に はサーバのホスト名を、<ポート> には OLicense が実行されているポートを入力してください。例 は、次の通りです。http://my-server:8080

ブラウザのフロントエンドは、サーバが作動している場合にのみ、アクセス可能ですので、ご注意下さい。

特に明記されていない場合には、後続のセクションでは、フロントエンドのホームページからの操作手 順をご案内しています。

#### 本ガイドを使用するにあたって

本ガイドでは、「クライアント」という表現を頻繁に使用しています。クライアントは、ユーザ指定ライセン スの場合にはユーザ、ノードロックライセンスである場合マシンのことを意味しています。クライアントが ユーザの場合にはユーザ名とメールアドレス、マシンの場合にはホスト ID と UUID を用いた認証情報で 識別されます。

本ガイドでは、OLicense-Server を使用して、フローティング ライセンスを管理する方法の概要について ご紹介します。OLicense-Server 管理インタフェースの詳細情報については、OLicense-Server コントロー ルパネルからアクセス可能な、「OLicense Server マニュアル」をご参照ください。

# ワークグループ フローティング ライセンスについて

ワークグループ フローティング ライセンスを使用すると、小規模のプロジェクト グループ内で、単一のラ イセンスをグループ全体で簡単に共有することが可能になります。このライセンスの特色は、以下の通 りです。

• このライセンスは、フローティング ライセンスです。つまり、多数の異なるユーザが同一のライセ ンス製品を利用できますが、一度に 1 クライアントのみライセンス製品を使用できます。

- このライセンスには、アクティブ・クライアントの制限が適用されているため、ライセンスを実行 するクライアントの総数が制限されています。
- このライセンスは最小限の管理で運用できるようデザインされています。ライセンスサーバによ って、自動的にクライアントリストが管理されるため、クライアントによるグループの離脱・参加 が発生する度にライセンスを再構成する必要がありません。なお、必要であれば、クライアント リストを手動で変更できます。

ここで、実行中クライアントの制限について、より詳しくご説明しましょう。単一のワークグループ・フロー ティング ライセンスでは、アクティブ・クライアント 12 件まで保存可能です。つまり、最大 12 件のアクテ ィブクライアントが、ライセンスにアクセスできます。30 日以内にライセンスをチェックアウトしたクライア ントは、アクティブ として認識されます。30 日を経過すると、クライアントは 非アクティブ になり、クライア ントリストから除外されますので、必要に応じて新規クライアントをサポートすることが可能です。ライセ ンス管理者の権限があれば、例えば、製品の利用頻度が低くかつ重要なクライアントが、クライアントリ ストに保持されるよう、クライアントのステータスを ロックして、30 日以上非アクティブの状態が継続した 場合でも、アクティブとして認識されるよう設定することも可能です。

複数のワークグループ・フローティング ライセンスをご購入頂いた場合には、ライセンスを組み合わせ て共有のプールを構成することができます。単一のフローティング ライセンスは、一度に単一のクライ アントのみ利用でき、最大 12 件のアクティブ・クライアントを保存できます。しかし、5 本のフローティン グ ライセンスをご購入頂いた場合には、5 件のクライアントが同時にライセンスを使用でき、さらに最大 60 件のアクティブ・クライアントまで保存できます。

ライセンスサーバは、クライアントリストに記載されているクライアントに対してのみ、ライセンスを許可 します。ライセンスサーバは、新規クライアントをクライアントリストに追加するよう、デフォルト設定され ています。この機能を無効に設定することで、クライアントリストに既存するクライアントにのみライセン スが許可されるよう、制限を設定することが可能です。この機能を使用すると、ご利用のサーバが会社 全体のネットワーク上でアクセス可能な場合に、特定の製品グループに属しているメンバーにのみ、ラ イセンスを許可することも可能になります。

クライアントリストが最大件数に達すると、アクティブ・クライアントが非アクティブになりリストに空白が できるまで、サーバは新規クライアントをクライアントリストに追加できません。クライアントは 30 日間ア クティブとして認識されるため、通常は時間を要します。この状態の回避策として、ライセンス権限者は 任意のクライアントを無効に設定できます。クライアントを無効に設定すると、そのクライアントはクライ アントリストから、読み取り専用の無効クライアントリストに追加され、30 日間その状態が保持されます。 無効クライアントリストに追加されたクライアントは、通常はライセンスが許可される場合でも、ライセン スの使用が許可されません。

また、ライセンス管理者は、クライアントのブラックリストを作成することも可能です。ブラックリストに記 載されたクライアントは、通常はアクティブとして認識される場合でも、アクティブとして認識されることは ありません。

ワークグループ・フローティング ライセンスにおける、管理インタフェースについては、以下のスクリーン ショットをご覧ください。

# **CPTIMUM**

管理者グループフローティングライセンス OLicenseサーバー

OLicense-Server管理者グループフローティングライセンン バージョン アプリケーション モジュール 選択肢 モジュールid 非アクティブ化ブロック時間 数枠 最低時 20 (17<br>名空き 30分<br>枠) SimDiff 4 Team ensoftcorp-f3141485@ens1466 29日 30分 0-20150101 前回の利用 -<br><mark>フローティングライセンスを使用するには、クライアントは</mark><br>- 以下のリストに登録する必要があります。 <br>エッグ印が付いている場合、クライアントが自動<br>的に非アクティブになることはありません。 アライアントがライゼンス[UTC]を前回使 クライアントアクティビティステータフ クティブ 非アクティブ化 非アクティブ化とブラックリスト a [?@?] 2014-03-28 21:59:31  $d[?@?]$ 2014-03-28 21:59:46 アクティブ 非アクティブ化 非アクティブ化とブラックリスト アクティブ 非アクティブ化 非アクティブ化とブラックリスト  $e[7@7]$ 2014-03-28 21:59:46 クライアントロックを変更する **トID(読** クライアントIDの追加(リストの区切りにはコンマを使用) 自動アクティベーション クリスト(リストの区切りにはコンマを使用) 出し専用) [ホストID] [ホストID] 自動クライアントアクティベーションが**イネー**<br>- ブルになっています。<br>i.e.利用枠に空きがある場合には、サーバー<br>が自動的に新しいクライアントを追加します。 c [?@?] ( Sat Apr 26<br>22:29:35 2014 UTCまで使用禁 LE) 無効にする Dを追加する Dを変更する 詳細に関しては弊社のホームページを御覧下さい: www.olicense.com

> OLicenseServer 4.7.0 Nov 13 2013 15:25:04<br>現在のサーバーの日付: 03/28/2014 17:07:03 ホームページに戻る

# 入力区切り文字の設定

OLicense サーバ 4.8.2 では、Server-INI-File に新しい設定項目「-inputDelimiters」が加わりました。この 設定を使用すると、「クライアント ID の追加」や「ブラックリスト」のテキストボックスで使用する区切り文 字を設定できます。

デフォルトでは、キャリッジリターン (\r)、ラインフィード (\n)、コンマ、セミコロンが区切り文字として設 定されています。しかしながら、SimDiff の仕様ではセミコロンがユーザ指定クライアント ID として指定 されていますので、セミコロンを区切り文字から削除することを強くお勧めします。また、「クライアント ID の追加」や「ブラックリスト」のテキストボックスにて、ユーザ指定クライアント ID を正しく表示する には、この処理を実行する必要がありますのでご注意ください。

区切り文字からセミコロンを削除するには、以下の操作を実行して下さい。

- 1) OLicense-Server-Control アプリケーションを開きます。
- 2) Server-INI-File タブを開きます。
- 3) 次に、"-inputDelimiters" プロパティを以下のように変更します。 -inputDelimiters=\r\n,

上記の手順を完了する際にサーバーが既に作動している場合、 ローカルプロセスの場合には「ローカ ルを終了する」と「ローカルを開始する」を、「開始/終了」タブ内のサービスの場合には「サービスを終 了する」と「サービスを開始する」を使って再起動させて下さい。

## 共有タスク

以下のセクションでは、ライセンス管理の一般的な手順についてご紹介します。

#### 現在使用中のフロート・ライセンスの数を確認する

この情報は、[OLicense-Server 返答] ページに記載されています。

- 1. ホームページにて、[ライセンスを表示する] ボタンをクリックします。
- 2. ライセンスが表示されているカラムを探します。
- 3. その行の 6 列目 [フローティング(使用中)] に、フローティング・ライセンスの総数と、括弧内に 現在使用中のフローティング・ライセンス数が表示されています。

#### フローティング・ライセンスを使用しているクライアントを確認する

- 1. ホームページにて、[ライセンスを管理する…] ボタンをクリックします。表示されたダイアログボ ックスにて、OLicense の管理者ユーザ名とパスワードを入力します。
- 2. ライセンスが表示されている行を探します。
- 3. [使用中]というタイトルのカラムに、現在使用中のクライアントが記載されています。

上記の操作を実行する前に、あらかじめ [情報を許可する] チェックボックスを有効に設定しなければな らない場合があります。

- 1. [情報を許可する]というタイトルのカラムを探します。
- 2. 先頭のカラムの [変更] チェックボックスを選択して有効に設定し、このライセンスの変更内容を 保存します。
- 3. [選択したライセンスを変更する]をクリックして変更を適用します。

#### アクティブ・クライアントのリストを表示する

フローティング・ライセンスを利用可能なユーザのリストは、[管理ライセンス] ページから表示できます。

- 1. ホームページにて、[ライセンスを管理する…] ボタンをクリックします。表示されたダイアログボ ックスにて、OLicense の管理者ユーザ名とパスワードを入力します。
- 2. ライセンスが表示されている行を探します。
- 3. 最終カラム [グループ要員] を探します。アクティブ・クライアントのリストが表示されています。 詳細情報の表示にアクセスするには、[詳細/編集を表示] ボタンをクリックします。

#### クライアントの自動アクティベーションを無効に設定する

デフォルトの設定では、クライアントが対象ライセンスのグループ要員でない場合、スペースがある限り 自動的にクライアントが追加されます。この自動追加機能を無効に設定しておくと、グループ要員に追 加されるクライアントを、管理することが可能になります。

1. ホームページにて、対象ライセンスにおけるアクティブ・クライアントのリストを表示します。詳細 については、「アクティブ・クライアントのリストを表示する」セクションの操作手順を参照してくだ さい。

- 2. ページの下部中央に、[自動アクティベーション] セクションが表示されています。
- 3. [有効/無効] ボタンをクリックして、自動アクティベーションの設定を変更します。

#### 手動でクライアントをグループ要員に追加する

ウェブ上のインタフェースから、手動でクライアントを追加することが可能です。自動クライアントアクティ ベーションを有効にすると、クライアントを自動または手動でクライアントリストに追加できます。自動ク ライアントアクティベーションが無効の場合には、手動アクティベーションが、新しいクライアントをクライ アントリストに追加する唯一の方法となります。

- 1. ホームページにて、対象ライセンスにおけるアクティブ・クライアントのリストを表示します。詳細 については、「アクティブ・クライアントのリストを表示する」セクションの操作手順を参照してくだ さい。
- 2. ページの下部左側に、[クライアント ID の追加] セクションが表示されています。
- 3. コンマ区切りの形式で、追加したいクライアント ID を入力します。
- 4. [ID を追加する] ボタンをクリックすると、クライアントがグループ要員に追加されます。

クライアント ID の入力形式の詳細は、以下の通りです。

- クライアント ID のフォーマットについて
	- o ノードロック: SimDiff の [ライセンスの設定] ダイアログボックスに表示された、ホスト ID をクライアント ID として入力してください。 入力例:

ID1#2-1wtt0vjmtuiql3wp0dtbkl8pw

o ユーザ指定: ユーザのログイン ID とメールアドレスを、セミコロンで区切った文字列をク ライアント ID として入力してください。 入力例:

jdoe;john.doe@acme.com

- o デフォルトでは、セミコロンが入力区切り文字として設定されていますの で、上記 4 ページの「入力区切り文字の設定」セクションにある手順に 従って、セミコロンを削除する必要があるのでご注意下さい。
- 大小文字の区別について
	- o ノードロック: クライアント ID は大小文字を区別しますので、SimDiff に表示されたホスト ID を的確に入力する必要があります。
	- o ユーザ指定: クライアント ID は大小文字を区別しません。しかし、入力例の記述のよう に、すべて小文字で入力してください。
		- OLicense-server では、ユーザ指定ライセンス用であれば、大文字が含まれたク ライアント ID の追加が許可されていますが、SimDiff からのライセンス要求コマ ンドの ID と一致しないため、不必要にスロットを占有する結果になりますので ご注意下さい。

▪ 万が一、無効なユーザ指定ライセンス用のクライアント ID を誤って入力した場 合には、そのクライアント ID を非アクティブなクライアントとして設定してくださ い。非アクティブ化したクライアントとして設定すると、時間が経てば自動的にリ ストから消去され、無効な ID が存在していても問題がありません。

#### クライアントのアクセスを防止して新規クライアントに対応する

アクティブ・クライアントによるライセンスの使用を強制的に防止して、新規クライアントに対応しなけれ ばならない場合があります。通常は、スペース (空白スペースおよび非アクティブ・クライアント) がある 場合に限り、新規クライアントによるライセンスの使用が許可されています。クライアントリストにスペー スがない場合、通常では、アクティブ・クライアントが非アクティブになるまで、新規クライアントを追加で きません。

しかし、ライセンス管理者は、アクティブ・クライアントによるライセンスの使用を強制的に防止し、直ち に特定のクライアントをクライアント・リストから除外し、使用防止クライアント・リストに移動させることが できます。使用防止クライアントリストに記載されたクライアントは、30 日間使用不可能な状態が継続し ます。その間、空白スペースがある場合でも、クライアント・リストに再追加されません。

例えば、任意のチームメンバーが永久的にそのチームから脱退し、新しいメンバーがチームに新しく加 わる場合、ライセンス管理者はチームを脱退するメンバーによるライセンスの使用を不可能に設定する ことで、新しく参加するメンバーを即時に追加することが可能です。

- 1. ホームページにて、[ライセンスを管理する…] ボタンをクリックします。表示されたダイアログボ ックスにて、OLicense の管理者ユーザ名とパスワードを入力します。
- 2. ライセンスが表示されている行で、[グループ要員] というカラムを探します。[詳細/編集を表示] ボタンをクリックします。
- 3. 設定対象のクライアントが表示されている行を探します。[ステータス] カラムにて [無効にする] ボタンをクリックし、そのクライアントによるライセンスの使用を防止します。
- 4. 複数のクライアントによるライセンスの使用を防止する場合には、ステップ 3 を繰り返して残り のクライアントによるライセンスの使用を防止します。

SimDiff 4.4.7 以降のバージョンでは、メンバー登録済みのユーザがクライアントリストから自分自身を 無効に設定できるようになりました。メンバー登録ユーザが自分自身を無効に設定する場合、SimDiff をコマンドラインオプションで稼働する必要があります。SimDiff のインストール先で、コマンドプロンプト を開いてコマンド「simdiff4.exe -olDeactivate」を実行します。

#### 任意のクライアントが非アクティブになるのを防止する

重要なクライアントを、アクティブ・クライアントリストにロックして、長期間ソフトウェアを実行していない 場合でも、クライアントリストから除外されないように設定しておくことも可能です。ロックは必要であれ ば、いつでも解除できます。

- 1. ホームページにて、[ライセンスを管理する…] ボタンをクリックします。表示されたダイアログボ ックスにて、OLicense の管理者ユーザ名とパスワードを入力します。
- 2. ライセンスが表示されている行で、「グループ要員1というカラムを探します。「詳細/編集を表示1 ボタンをクリックします。
- 3. ロックの対象となるクライアントが表示されている行を探します。[クライアントロック] カラムのボ タンをクリックします。
- 4. クライアントリストの一番下に表示された、[クライアントロックを変更する] をクリックして変更し た内容を保存します。

## クライアントによるライセンスの取得を防止する

クライアントをブロックして、ライセンスの取得を永久的に防止する必要があるかもしれません。

- 1. ホームページにて、[ライセンスを管理する…] ボタンをクリックします。表示されたダイアログボ ックスにて、OLicense の管理者ユーザ名とパスワードを入力します。
- 2. ライセンスが表示されている行で、[グループ要員] というカラムを探します。[詳細/編集を表示] ボタンをクリックします。
- 3. ページ下の「ブラックリスト」テキストボックスで、対象となるクライアントの 認証情報を、複数の場合にはコンマで区切って入力します。 クライアント ID の フォーマットについては、上記 6 ページをご覧ください。
- 4. [ID を変更する] ボタンをクリックして変更内容を適用します。

# ライセンスのプロパティ参照リスト

このセクションでは、[OLicense-Server 返答] ページ、[管理ライセンス] ページ、[管理者グループ・フロー ティング・ライセンス] ページで表示・編集可能なカラム、フィールド、およびプロパティに関する詳細情 報を紹介します。

**[OLicense-Server** 返答**]** ページ

- アプリケーション 有効なライセンスの対象アプリケーション(例 SimDiff 4 Team)
- バージョン 保守ライセンスの有効期限日を「0-[YYYYMMDD]」のフォーマットで表示。使用する アプリケーションのリリース日が、保守ライセンスの有効期限日以降の場合には、ライセンス製 品を使用できません。
- モジュール ライセンス モジュールの一覧。SimDiff では、複数のモジュールを使用しないた め、常に同じモジュール名 [base] が表示されます。
- ライセンスタイプ 使用するライセンス タイプ。カッコ内の数字は、ライセンスタイプの識別子で あり、ライセンスを使用できるクライアント数ではありませんのでご注意ください。ライセンス タイ プは以下の通りです。
	- GrpFloating (24) ワークグループ フローティング ライセンス形式 (ユーザ指定またはノ ードロック)
	- ID Locked (10) 個別ユーザのライセンス形式 (ユーザ指定またはノードロック)
- フローティング **(**使用中**)** 先頭の数値は、ライセンスでサポートされているフロート クライアント の最大数、カッコ内の数値は現在使用中の総数。
- ユーザー または ホスト 個別ユーザのライセンス形式の場合に、ライセンスでサポートされて いるクライアントの認証情報を表示。
- 有効期限 ライセンスの有効期限であり、製品が使用不可能になる。パーペチュアル ライセン スの場合には、[無制限] が表示されますが、その他のタイプのライセンスでは、有効期限が表 示されます。
- ライセンサー ライセンス発行元の会社名。常に、[EnSoft Corp.] と表示されます。
- ライセンシー ライセンス発行先の会社名 (お客様の会社名)。
- ライセンス保管 サーバにライセンスを搭載した日。
- グループのサイズ **/** 有効期間 ワークグループ・フローティング・ライセンスでは、先頭の数値 はクライアントリストの最大クライアント数、末尾の数値はクライアントが非アクティブになりリス トから除外されるまでの時間 (秒単位)。

# **[**管理ライセンス**]** ページ

- 変更 [選択したライセンスを変更する] ボタンをクリックした際に、このチェックボックスがチェッ クされている行のみの変更内容を反映する。この機能によって、誤操作によるライセンスの変 更を防止しています。
- アンロード このチェックボックスをチェックすると、ライセンスがサーバから削除される。
- 動作可能 このチェックボックスがチェックされている場合にのみ、ライセンスが有効と認識さ れる。
- 情報を許可する このチェックボックスをチェックすると、OLicense サーバは、現在フローティン グライセンスを使用しアプリケーションの使用を要求している、クライアントのリストを表示する。 なお、このチェックボックスがチェックされている場合 [利用者] カラムにも表示されます。
- アプリケーション、バージョン、モジュール、ライセンスタイプ、有効期限– [返答 OLicense サー バ] ページの同じ項目を参照。
- サーバ **ID** ライセンスに使用するサーバ ID を表示。この ID がホスト ライセンス サーバの ID と異なる場合には、テキストが赤色で表示されます。
- ライセンシー [ライセンスを表示する] ページの同じ項目を参照。
- 使用者 [情報を許可する] チェックボックスがチェックされ有効になっている場合、フローティン グライセンスを使用しているクライアントを表示。
- グループ要員 クライアントリスト内のアクティブクライアントを表示。なお、[詳細/編集を表示] ボタンをクリックすると、フローティングライセンスの詳細を表示し、変更することも可能です。

**[**管理者グループ・フローティング・ライセンス**]** ページ

- アプリケーション、バージョン、モジュール [ライセンスを表示する] ページの同じ項目を参照。
- 利用人数枠 先頭の数値は、クライアントリストに保存可能なクライアントの最大数、そして末 尾の数値はクライアントリスト内で新規登録可能なスペース (空白スペースまたは非アクティブ クライアント) の数を表示。
- 利用枠最低時間 アクティブ クライアントが非アクティブになり、クライアントリストから削除され るまでの残り時間を表示。
- 非アクティブ化ブロック時間 無効クライアントが、無効クライアントリストから除外され、アクテ ィブ クライアントとして再び認識されるまでの残り時間を表示。通常は [利用枠最低時間] と同 様。
- クライアント一覧のカラムについては、以下を参照してください。
	- o クライアント **ID** クライアント ID/認証情報
	- o 前回の利用 クライアントが最後にライセンスを使用した時間を表示。このカラムの表 示時刻と現在の時刻の差が [利用枠最低時間] の時間を超過した場合に、非アクティ ブ クライアントとして認識されます。
	- o ステータス クライアントの現在のステータス (アクティブまたは非アクティブ化)、および に [非アクティブ化とブラックリスト] ボタンを表示。
	- **クライアントロック**-このチェックボックスがチェックされていると、[利用枠最低時間] 時 間を超過した場合でも、クライアントは非アクティブとして認識されない。
- クライアント **ID** の追加 このテキストボックスに、カンマ区切りでクライアント ID を入力し、クラ イアントリストに手動で追加できる。
- 非アクティブ化したクライアント **ID** このリストに記載されたクライアントは無効と認識され、こ のリストから除外されるまでライセンスを使用できない。各行ごとにクライアント ID、リストに記 載された日時、除外された日時が順に表示されます。
- 自動アクティベーション 自動アクティブ化について、現在の設定状態と、この機能の有効/無 効ボタンを表示。自動アクティブ化設定が有効の場合、追加可能な状態の場合に、新規クライ

アントがクライアントリストに追加されます。無効に設定されている場合、既にクライアントリスト に記載されているクライアントのみが、ライセンスを使用できます。

• ブラックリスト– この入力フィールドに、カンマ区切りでクライアント ID を入力すると、ブラックリス トに記載してライセンスの使用を完全に防止することができる。